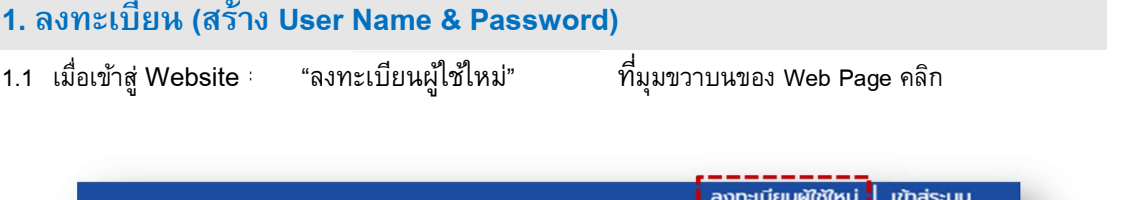

ข่าวสาร $\checkmark$  บริการและข้อมูล $\checkmark$  เกี่ยวกับเรา $\checkmark$  ติดต่อเรา หน้าแรก

1.2 หน้า page "Step 1 of 2 – นโยบายคุ้มครองข้อมูลส่วนบุคคล" อ่านแล้วเลื่อนลงมาด้านล่าง Page คลิก ช่องสี่เหลี่ยม  $\Box$  ยอมรับและดำเนินการต่อ หลังจากนั้นกดปุ่ม "ตกลง" ดังรูป

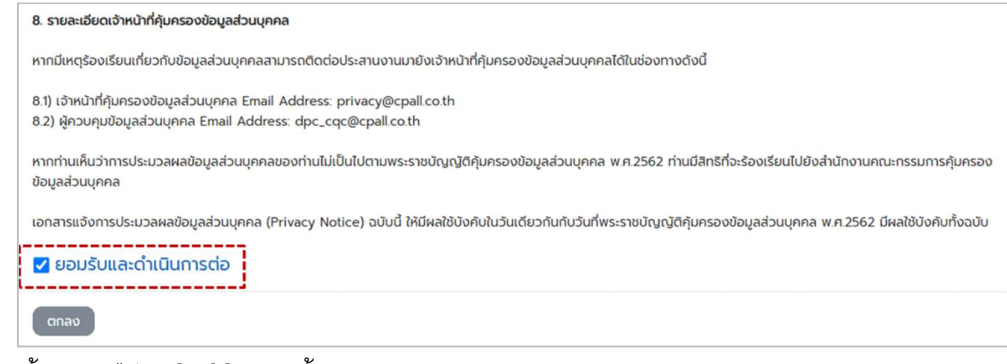

1.3 หน้า page "step 2 of 2 กรอกขอ้มลู

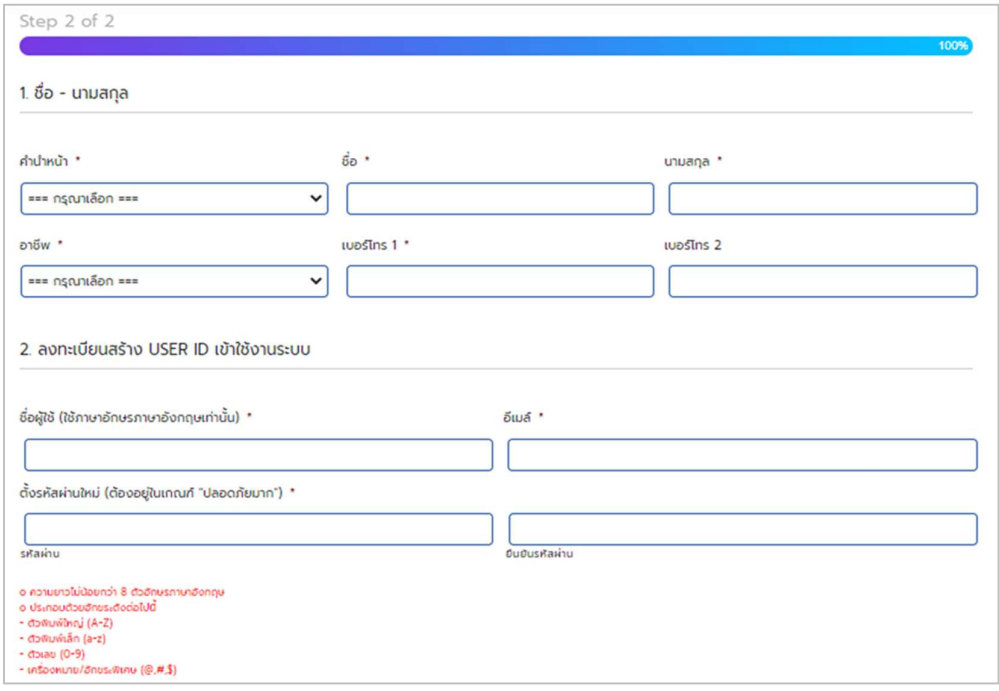

#### 1.4 ตั้งรหัสจนกว่า ตัวบ่งชี้ความปลอดภัย จะขึ้นเป็น "ปลอดภัยมาก" ตามรูป จากนั้น Click ที่ช่อง "ฉันไม่ใช่โปรแกรมอัตโนมัติ" และกดปุ่ม "ลงทะเบียน"

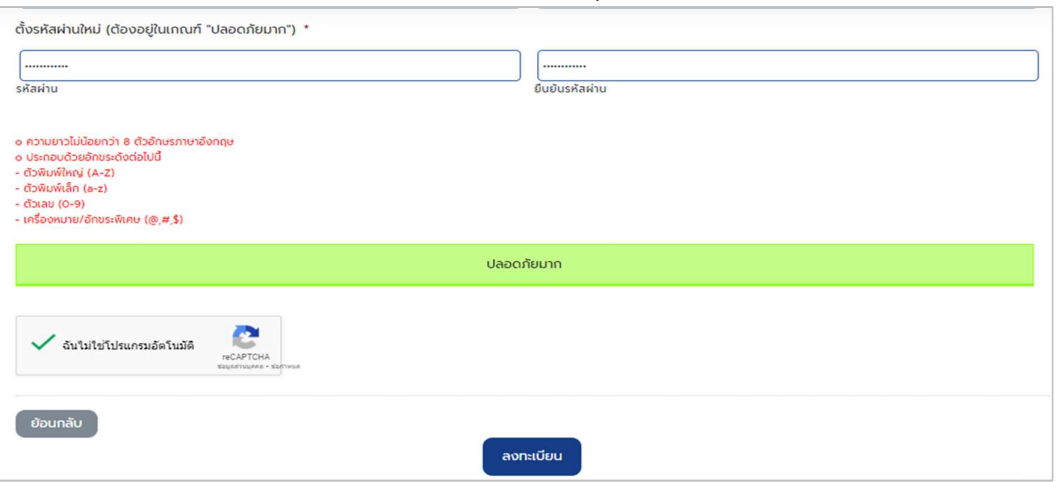

หมายเหตุ: ถ้าตัวบ่งชี้ความปลอดภัย ขึ้นเป็น "ไม่ปลอดภัย" หรือ "ค่อนข้างปลอดภัย" ตามรูป จะมีข้อความขึ้น ที่บนหน้า Page ลงทะเบียนผู้ใช้ใหม่ว่า "มีปัญหากับการส่งข้อมูล Please review the fields below" ท่านต้อง ์ ตั้งรหัสผ่าน และยืนยันรหัสผ่านใหม่ จนกว่าตัวบ่งชี้ความปลอดภัยขึ้นเป็น "<mark>ปลอดภัยมาก"</mark>

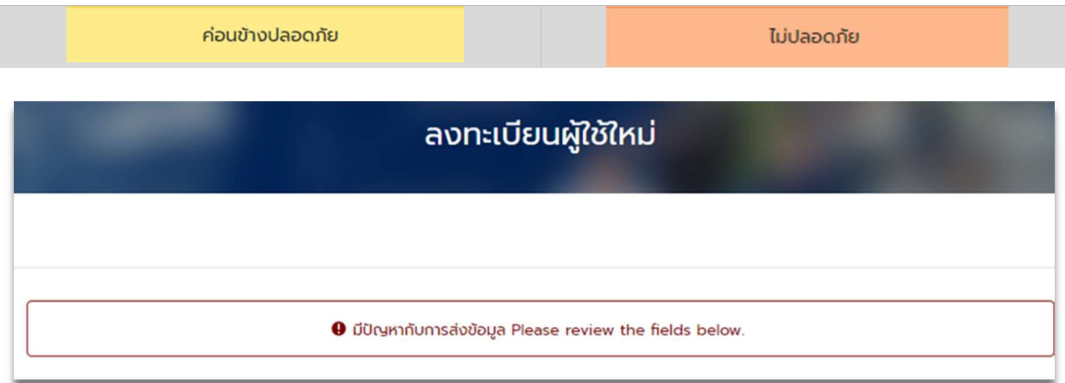

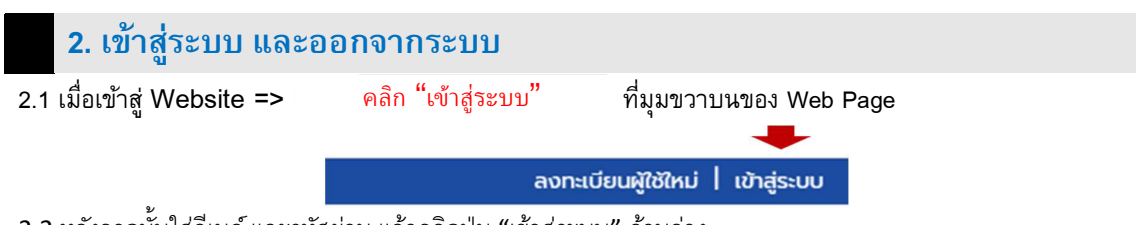

2.2 หลังจากนั้นใส่อีเมล์ และรหัสผ่าน แล้วคลิกปุ่ม "เข้าสู่ระบบ" ด้านล่าง

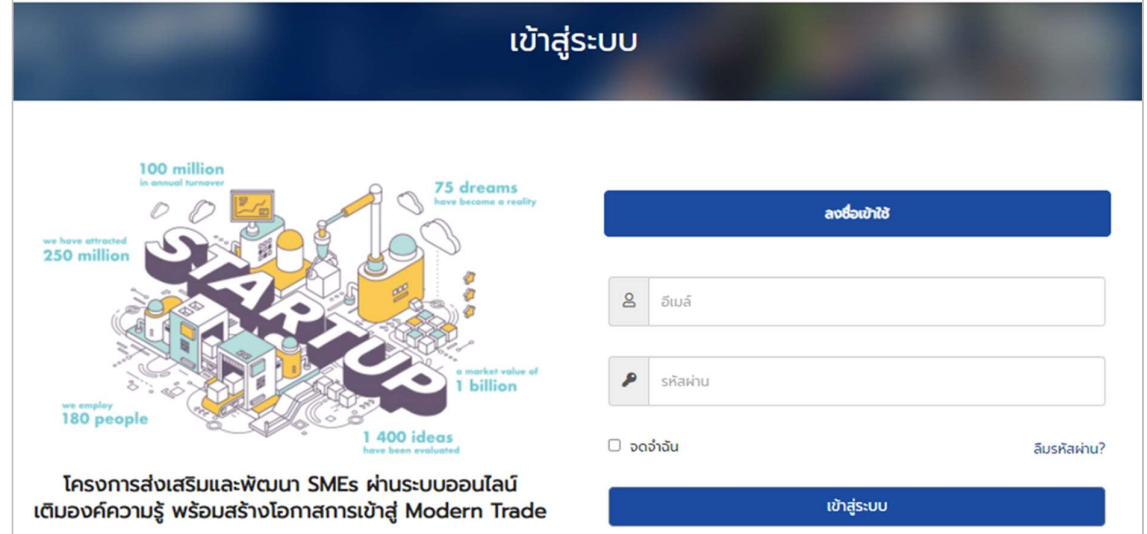

2.2 เมื่อต้องการออกจากระบบ ที่ Main menu "สวัสดีคุณ....." คลิกที่ "เปลี่ยนรหัสผ่าน"

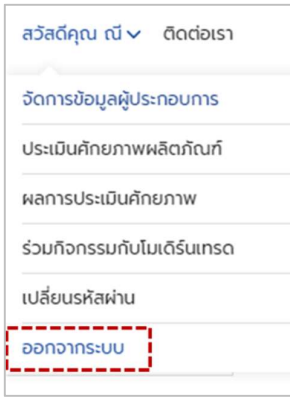

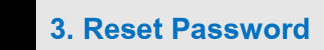

—<br>3.1 กรณีที่ลืมรหัสผ่านตั้งแต่เข้าสู่ระบบ

คลิกป่มุ "ลืมรหสัผ่าน" ตามในรูป

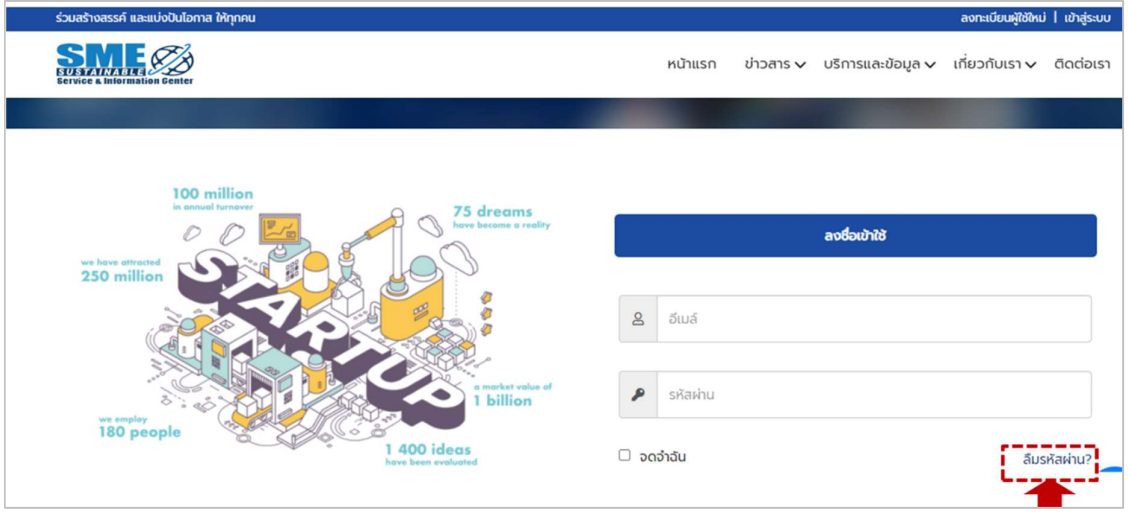

กรอกอีเมล์ แล้วกดปุ่ม "รีเซ็ตรหัสผ่าน"

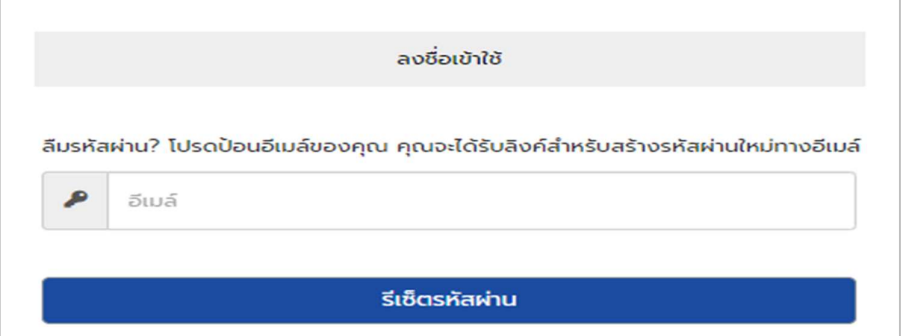

จากนั้นไปที่ email ท่านแล้วคลิก Link ในกล่องตามรูป

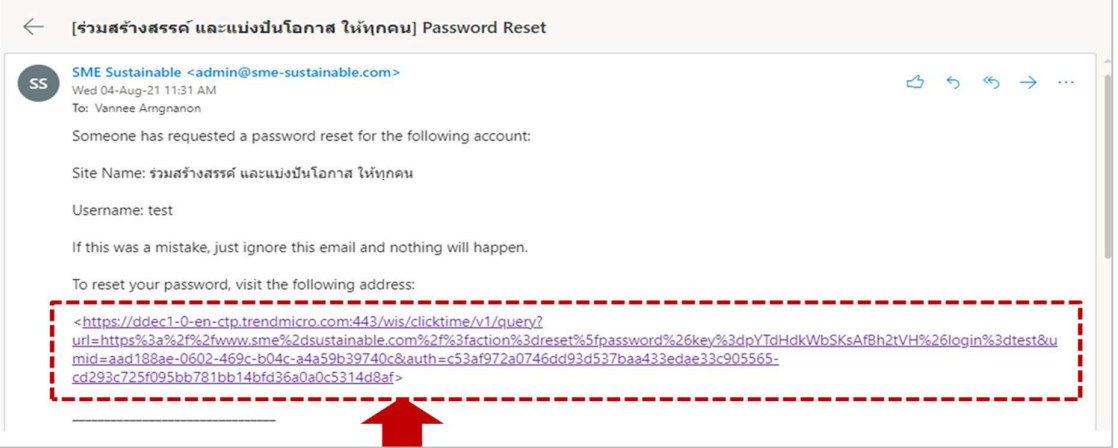

กรณีที่ขึ้นข้อความตามรูปข้างล่าง ให้คลิกไปที่ "Continue to this website"

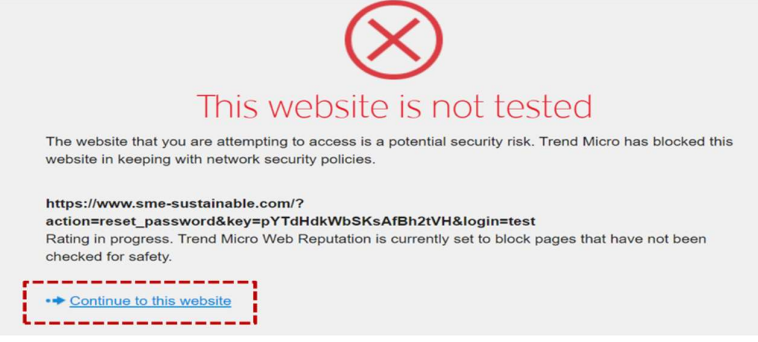

ทำการตั้งรหัสผ่านใหม่ เสร็จแล้วคลิกปุ่ม "Change Password"

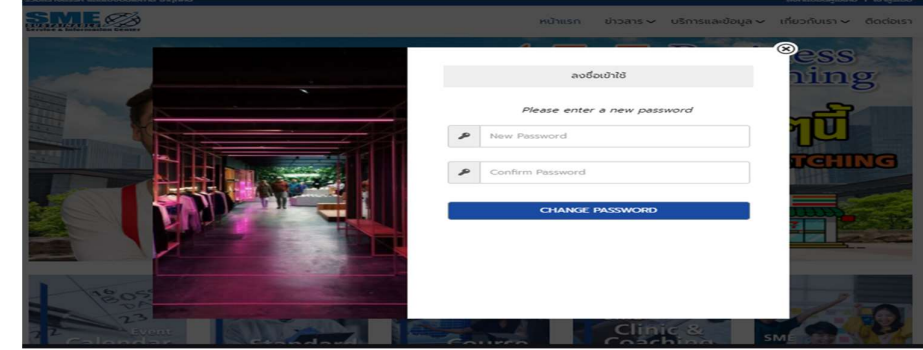

3.2 กรณีที่เข้าสู่ระบบแล้วอยากเปลี่ยน Password

 $\vec{\hat{\mathcal{C}}}$  Main menu "สวัสดีคุณ….." คลิกที่ "เปลี่ยนรหัสผ่าน"

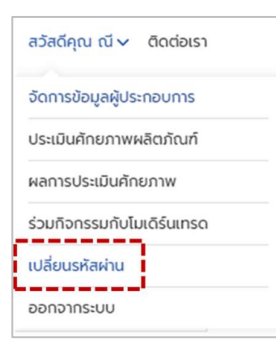

ดำเนินการเปลี่ยนรหัสผ่าน จนกว่าตัวบ่งชี้ความปลอดภัย แสดงเป็น "ปลอดภัยมาก"

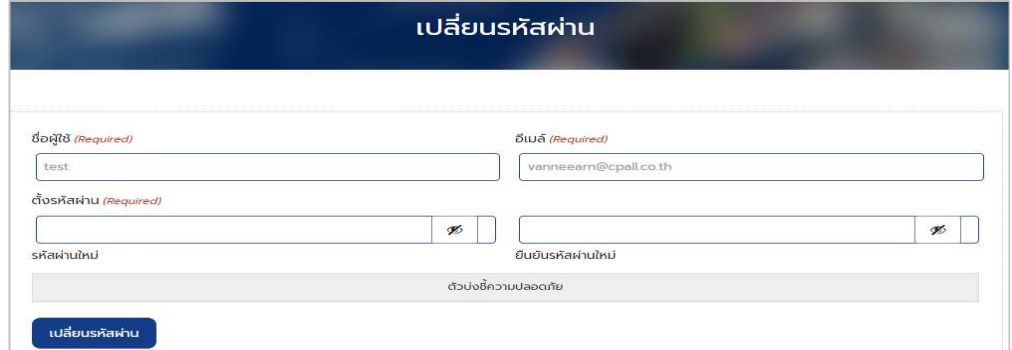

โดยเงื่อนไขการตั้งรหัสผ่านเป็นไปตามรายละเอียดด้านล่าง

- อ ความยาวไม่น้อยกว่า 8 ตัวอักษรภาษาอังกฤษ o ประกอบด้วยอักขระดังต่อไปนี้ - ตัวพิมพ์ใหญ่ (A-Z) - ตัวพิมพ์เล็ก (a-z) - ตัวเลข (0-9) - เครื่องหมาย/อักขระพิเศษ (@,#,\$)
- 4. สมัครสมาชิก (สร้างข้อมูลผู้ประกอบการ)
- $4.1$  ที่ Main menu "สวัสดีคุณ....." คลิกที่ จัดการข้อมูลผู้ประกอบการ
	- สวัสดีคุณ cmcteam2 v ติดต่อเรา ---------จัดการข้อมูลผู้ประกอบการ ประเมินคักยภาพผลิตภัณฑ์ ผลการประเมินศักยภาพ ร่วมกิจกรรมกับโมเดิร์นเทรด เปลี่ยนรหัสผ่าน ออกจากระบบ
- 4.2 จากเมนู "จัดการข้อมูลผู้ประกอบการ" คลิกเลือก "1. สร้างข้อมูลผู้ประกอบการ"

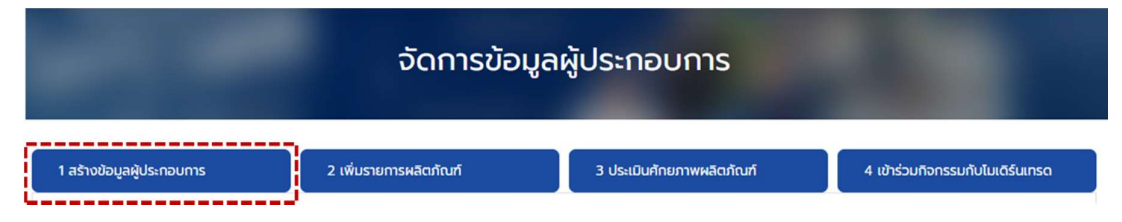

## $\,$  4.3 กรอกข้อมูลกิจการ เสร็จแล้วกด "บันทึกข้อมูล"

หมายเหตุ: ถ้ามีสถานะการเป็นสมาชิกหน่วยงานมากกว่า 1 ที่ ก็คลิกเลือกได้มากกว่า 1 ค่ะ

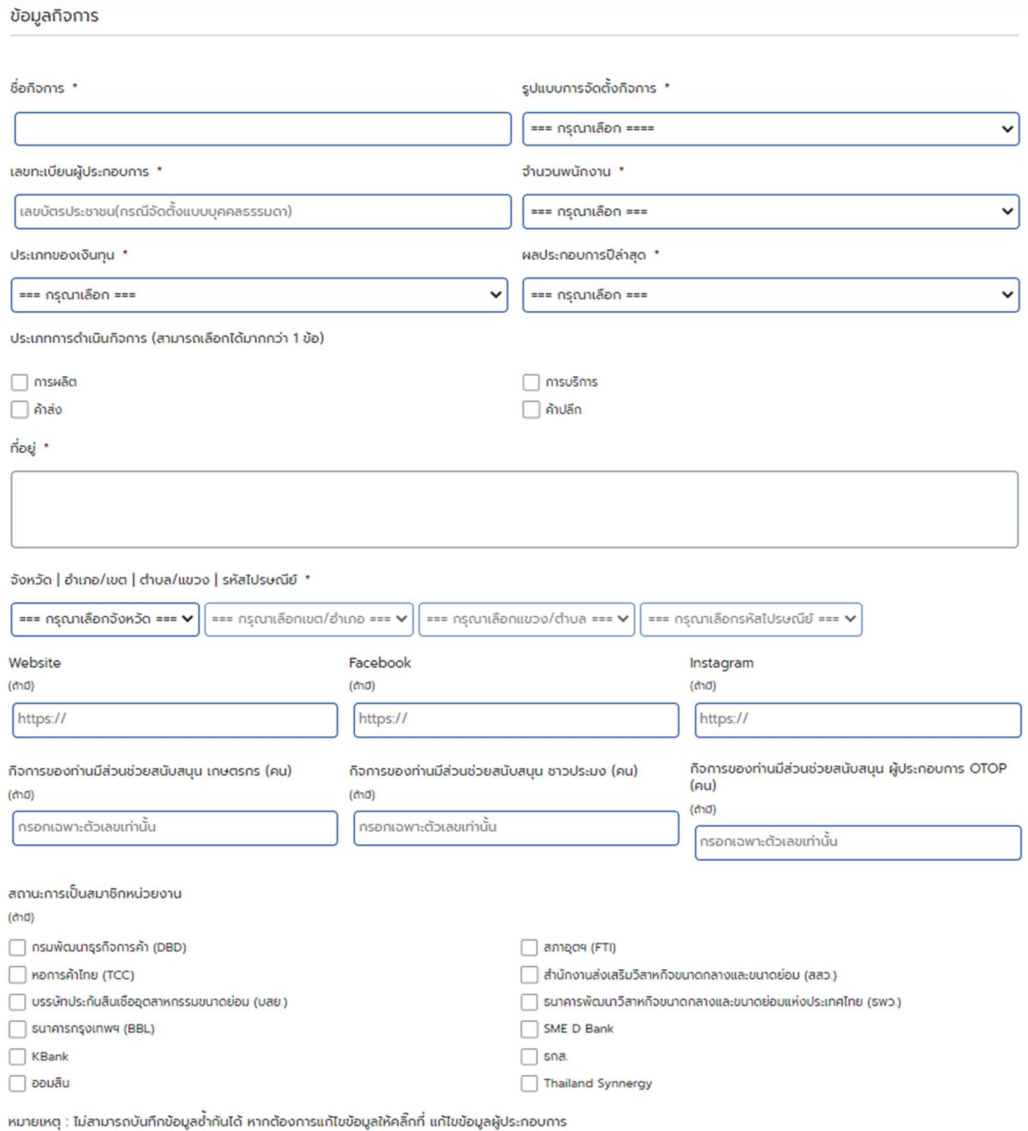

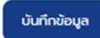

เมื่อบันทึกข้อมูลแล้วเสร็จ จะปรากฏ Page ด้านล่าง หากต้องการแก้ไขข้อมูล คลิกที่ "แก้ไขข้อมูล ผู้ประกอบการ" ตามรูปด้านล่าง

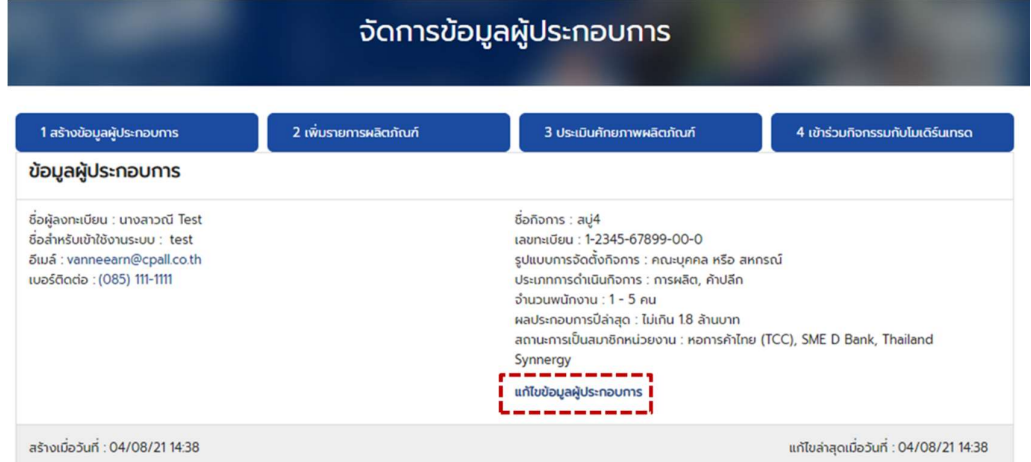

#### 5. เสนอหรือเพิ่มรายการผลิตภัณฑ์ ์<br>เพื่อน เพื่อน เพื่อน เพื่อน เพื่อน<br>เพื่อน เพื่อน เพื่อน เพื่อน เพื่อน เพื่อน เพื่อน เพื่อน เพื่อน เพื่อน เพื่อน

5.1 จากเมนู "จัดการข้อมูลผู้ประกอบการ" คลิกเลือก "2. เพิ่มรายการผลิตภัณฑ์"

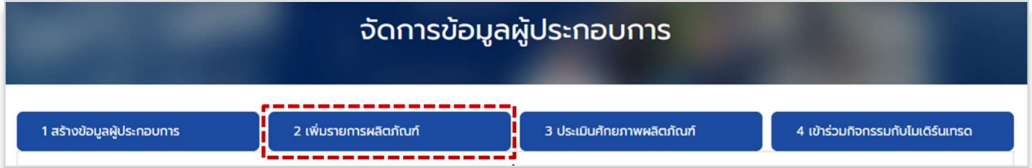

5.2 กรอกข้อมูลผลิตภัณฑ์ เสร็จแล้วกด "บันทึกข้อมูล"

หมายเหตุ: แนะนำ ให้ไป Add รูปภาพ 3 ภาพก่อน โดยเตรียมภาพถ่ายสินค้า ด้านหน้า ด้านหลัง ด้านข้าง อย่าง ละรูป ขนาดไม่เกิน 1 MB (850x850 px) แล้วค่อยกรอกข้อมูล เพื่อป้องกันการเสียเวลากรอกข้อมูลเสร็จแล้ว Add รูปไม่เข้าหรือเน็ตมีปัญหา

Accepted file types: jpg, jpeg, gif, png, Max. file size: 1 MB

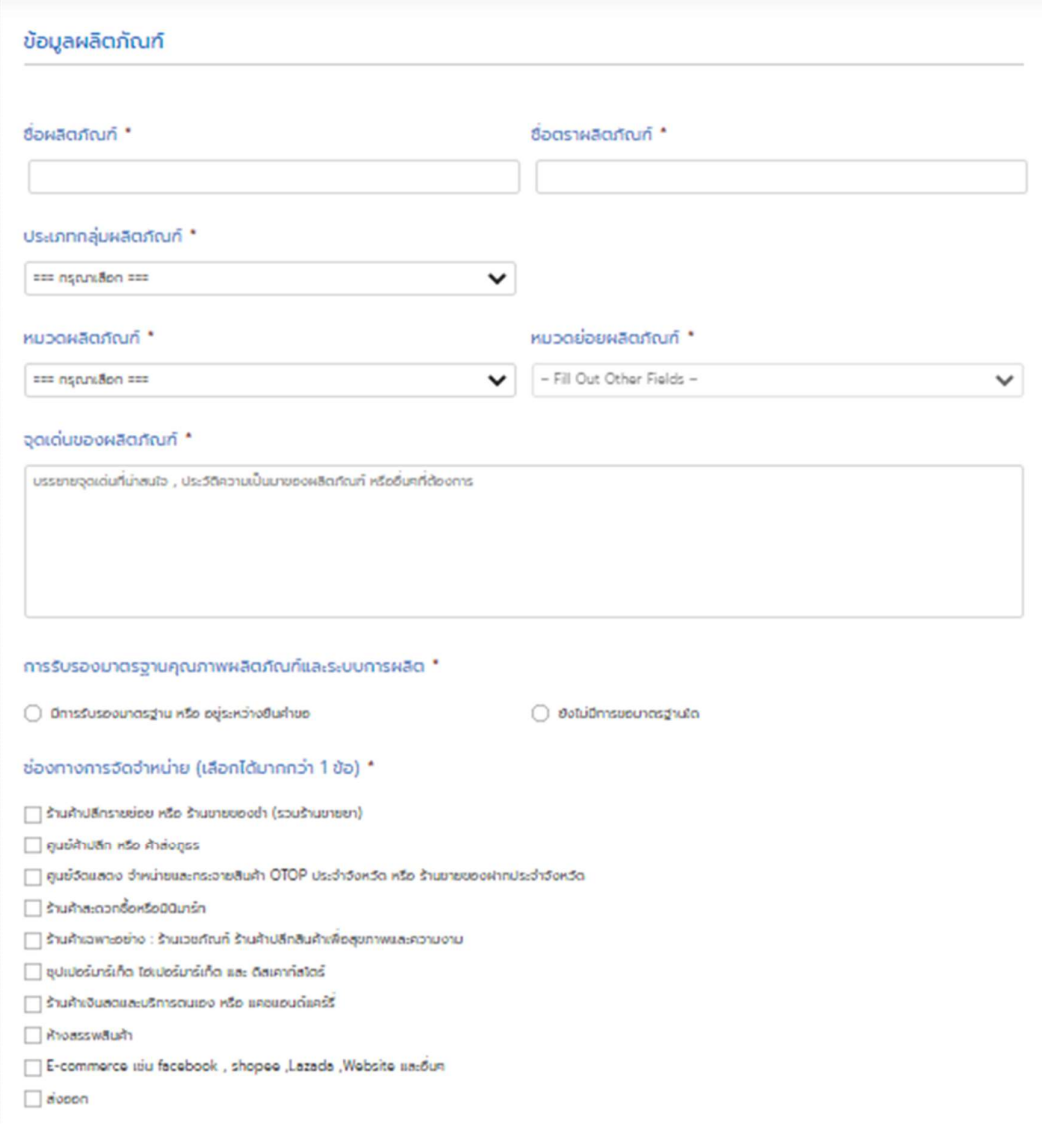

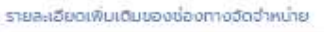

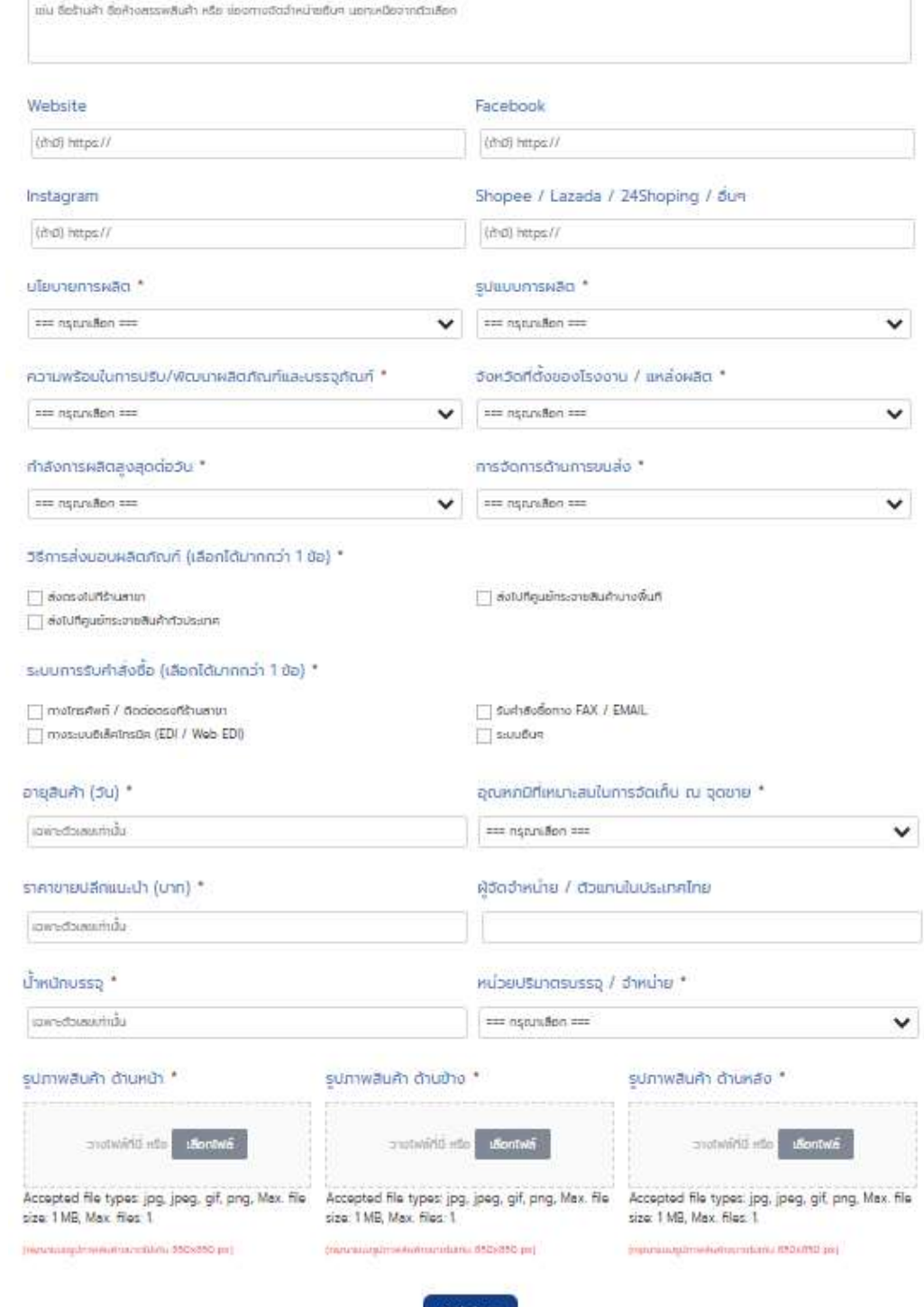

dufindous

5.3 เมื่อบันทึกข้อมูลเรียบร้อย จะปรากฏแถวของสินค้าที่เพิ่มเข้ามาในระบบตามตัวอย่างข้างล่าง โดยสามารถทาํการแกไ้ขหรือลบขอ้มลู สนิ คา้แต่ละแถวได้

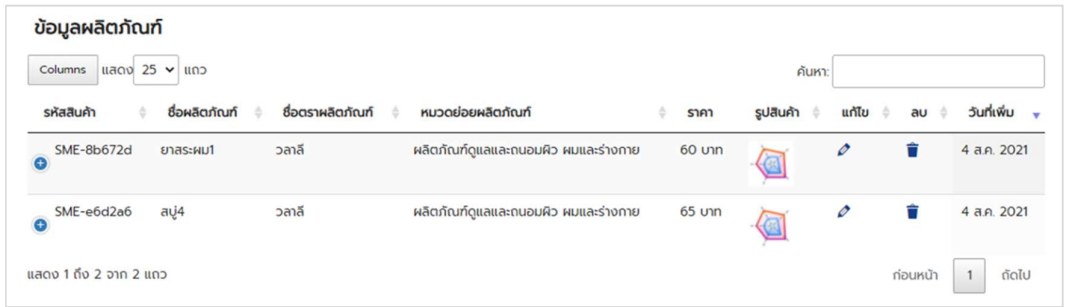

## 6. ประเมินศักยภาพผลิตภัณฑ์

 $\overline{6.1}$  เลือกประเมินศักยภาพผลิตภัณฑ์ ทำได้ 2 วิธี

วิธีที่ 1: ที่ Main menu "สวัสดีคุณ....." คลิกที่ "ประเมินศักยภาพผลิตภัณฑ์"

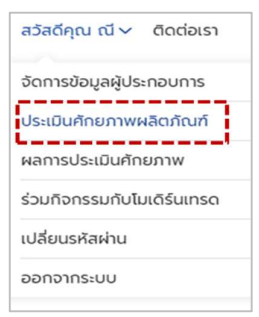

้วิธีที่ 2: จากเมนู "จัดการข้อมูลผู้ประกอบการ" คลิกเลือก "3. ประเมินศักยภาพผลิตภัณฑ์"

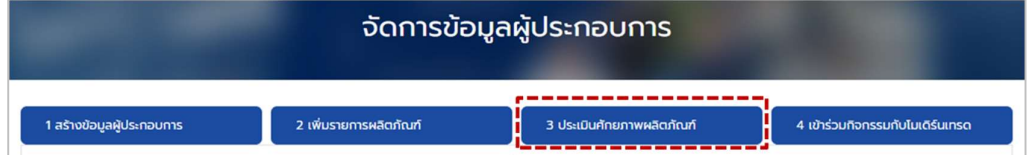

6.2 ดำเนินการตามวิธีประเมินศักยภาพผลิตภัณฑ์ด้วยตนเอง เสร็จแล้ว คลิก "ประเมินศักยภาพ"

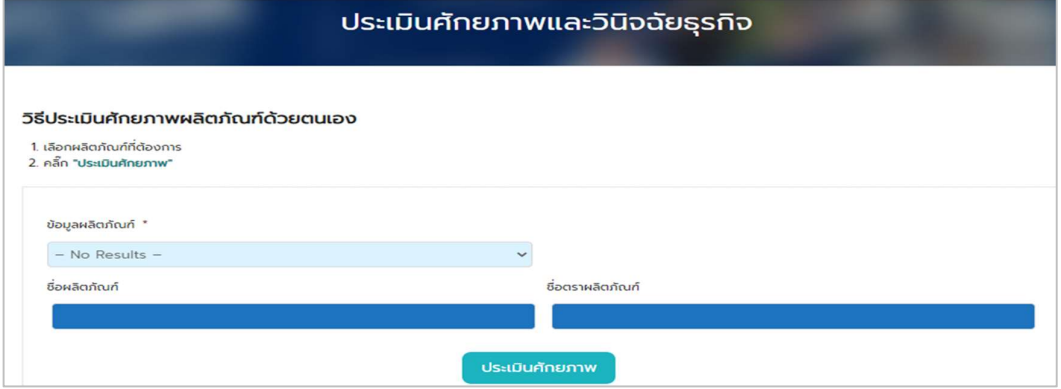

6.3 ดู%คะแนนรวม ในตารางผลประเมินศกัยภาพและวนิิจฉยัธุรกจิ หลงัจากคลิกป่มุ "ประเมินศกัยภาพ" หรือเลือกคลิกผ่าน Main menu "สวัสดีคุณ....." คลิกเลือก "ผลการประเมินศักยภาพ"

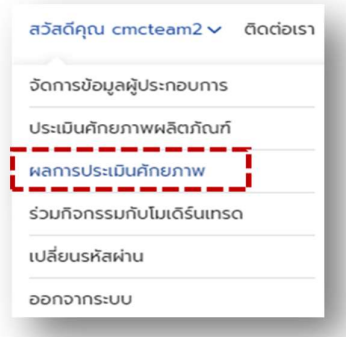

ตารางแสดงผลประเมินศกัยภาพและวินิจฉยัธุรกจิ (%คะแนนรวม)

แสดงรายการผลิตภัณฑ์ของผู้ประกอบการ 1 รายที่กรอกข้อมูลผ่าน "เพิ่มรายการผลิตภัณฑ์

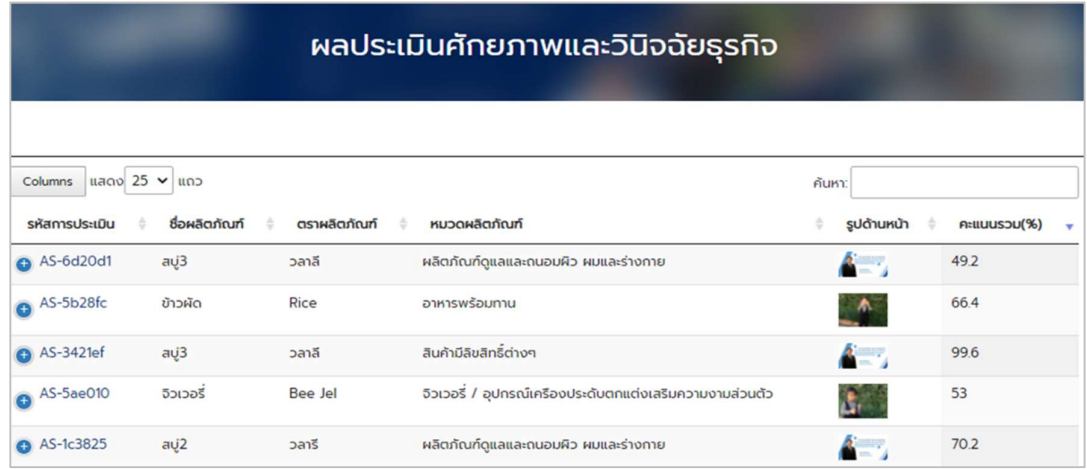

6.4 ดูรายละเอียดข้อมูลรายผลิตภัณฑ์ หลังจากเห็น %คะแนนรวม

โดยคลิกที่แถว "รหัสการประเมิน" ของสินค้าที่ต้องการดูรายละเอียด ดังตัวอย่างข้างล่าง

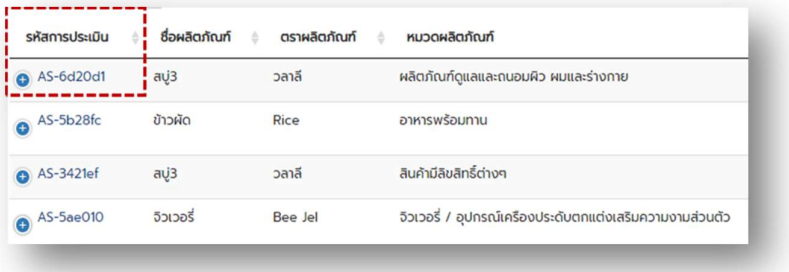

6.5 แสดงตัวอย่างตารางรายละเอียดข้อมูลรายผลิตภัณฑ์ หลังจากคลิกเลือก รหัสการประเมินของสินค้าที่ต้องการ

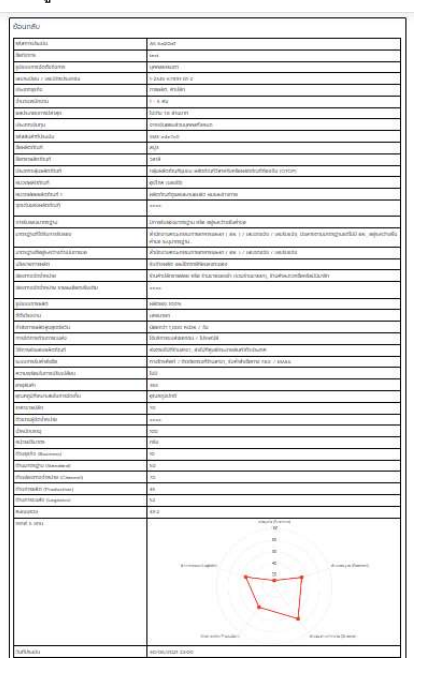

# 7. บันทึกรายละเอียดข้อมูลผลิตภัณฑ์ลง Excel

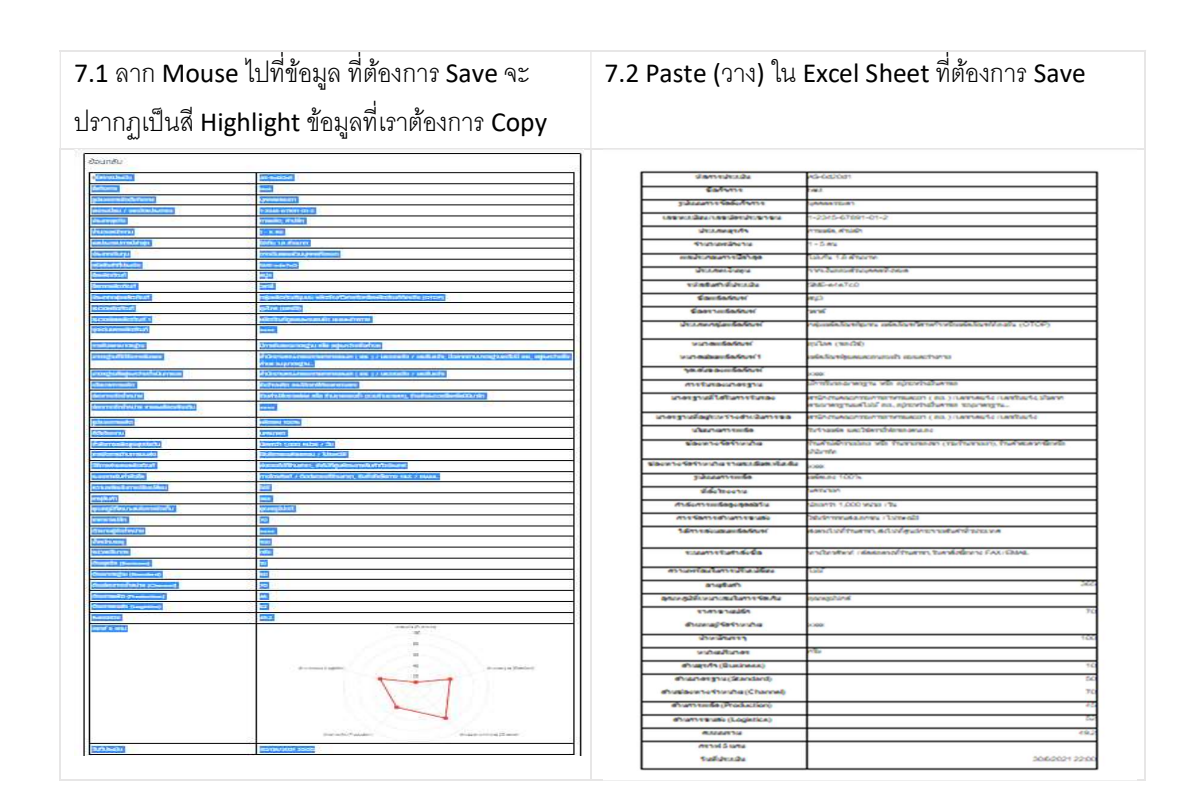

## 8. เข้าร่วมกิจกรรม Modern Trade

 $\overline{8.1}$  ที่ Main menu "สวัสดีคุณ....." คลิกที่ "ร่วมกิจกรรมกับโมเดิร์นเทรด"

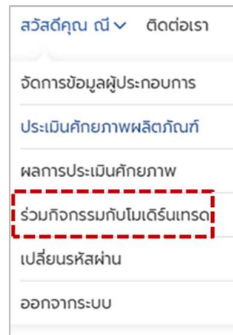

8.2 ปฏิบัติตาม "วิธีสมัครเข้าร่วมกิจกรรม" และไปที่แถว "สถานะกิจกรรม" เพื่อคลิก "สมัครเข้าร่วมกิจกรรม" ้ สำหรับผลิตภัณฑ์ที่ต้องการเข้าร่วม

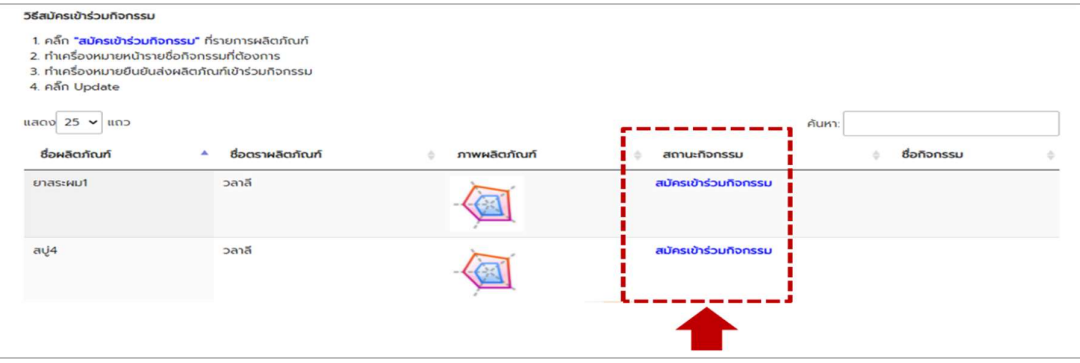

8.3 ปฏิบัติตามวิธีสมัครเข้าร่วมกิจกรรม ข้อ 1-4 ดังตัวอย่างข้างล่าง

"อย่รูะหว่างเขา้ร่วมกิจกรรม"

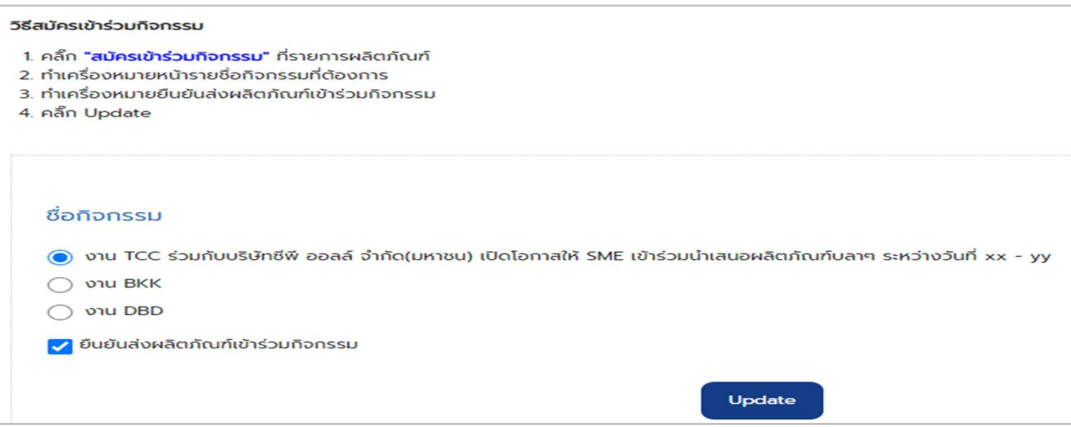

 $\,$  8.4 เมื่อ Update กิจกรรมที่จะเข้าร่วมเรียบร้อย สถานะกิจกรรมจะเปลี่ยนจาก สมัครเข้าร่วมกิจกรรม เป็น

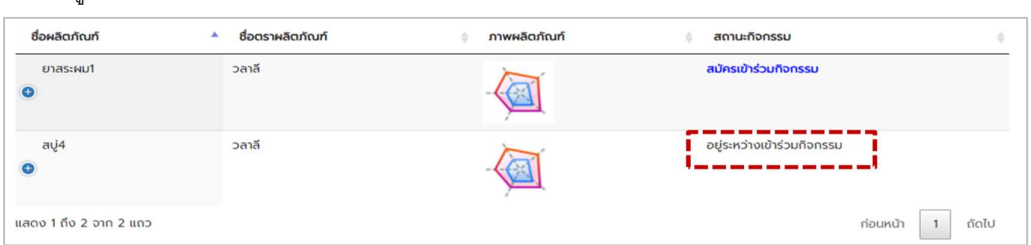